# Basi di Dati Applicazioni web in PHP per l'interrogazione di basi di dati - Esercitazione n. 4

Questa esercitazione ha come obiettivo quello di realizzare una semplice applicazione web basata su PHP per interrogare una base di dati.

## **Passi preliminari per lo svolgimento dell'esercitazione**

Questa esercitazione usa il server WEB Apache e il database MySQL disponibile nel prodotto XAMPP. Al fine di poter svolgere l'esercitazione è necessario avviare entrambi i servizi.

### **Avvio del server MySQL sulla macchina locale e avvio di Apache**

L'esecuzione degli script SQL contenenti i comandi SQL per la creazione e il popolamento della base di dati utilizzata in questa esercitazione avviene tramite l'interfaccia web di MySQL.

Prima di aprire l'interfaccia web di MySQL è necessario:

- Avviare il server locale Apache
- Avviare il server locale MySQL

In particolare, eseguire i seguenti passi:

1. Avviare il programma "XAMPP Control Panel"

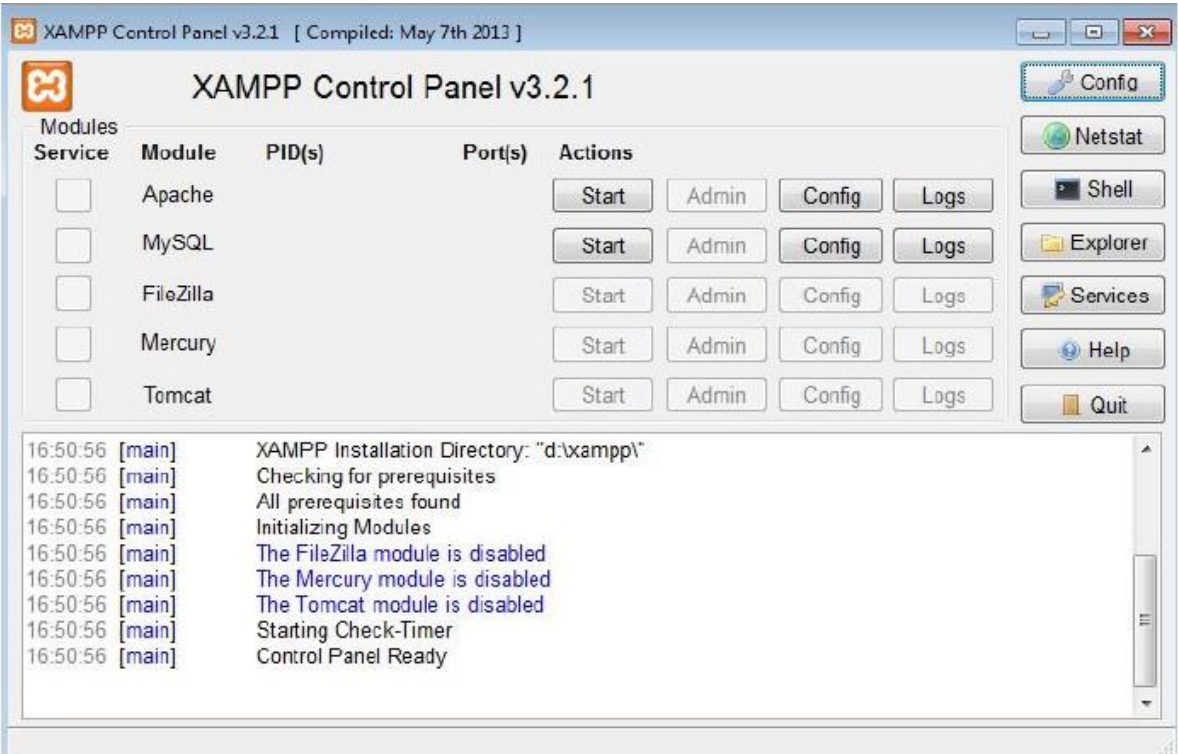

- 2. Avviare Apache premendo il tasto Start nella riga relativa a Apache
- 3. Avviare MySQL premendo il tasto Start nella riga MySQL
- 4. Aprire l'interfaccia web di MySQL premendo il tasto Admin nella riga di MySQL (il browser si aprirà automaticamente sull'url associata alla pagina di amministrazione e interrogazione di MySQL)

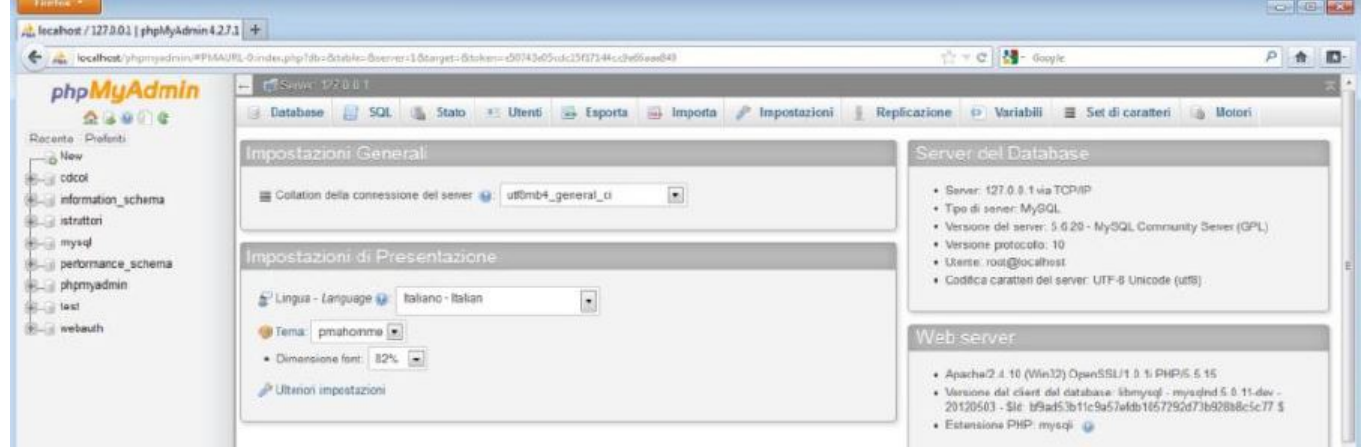

- 5. Per eseguire uno script SQL dall'interfaccia Web di MySQL:
	- Selezionare il pannello "Importa"
	- Selezionare il file contenente lo script che si intende eseguire e poi cliccare su Esegui

6. Per rilanciare più volte lo script di creazione/popolamento ricordarsi di cancellare eventuali istanze del database creato in precedenza dal panello Database oppure includere all'inizio dello script i comandi per la cancellazione delle tabelle preesistenti

### **Creazione e popolamento della base di dati utilizzata per l'esercitazione**

La base di dati utilizzata per questa esercitazione è la stessa che avete creato nell'esercitazione precedente. La base di dati si chiama PALESTRA e riguarda le attività di una palestra. Essa è caratterizzata dal seguente schema logico (le chiavi primarie sono sottolineate):

ISTRUTTORE (CodFisc, Nome, Cognome, DataNascita, Email, Telefono\*) CORSI (CodC, Nome, Tipo, Livello) PROGRAMMA (CodFisc, Giorno, OraInizio, Durata, CodC, Sala)

Creare la base di dati PALESTRA e popolarla usando gli script creaDB.sql e popolaDB.sql presenti sul sito del corso.

Dopo l'esecuzione degli script, le tabelle conterranno i seguenti dati:

#### TABELLA ISTRUTTORE

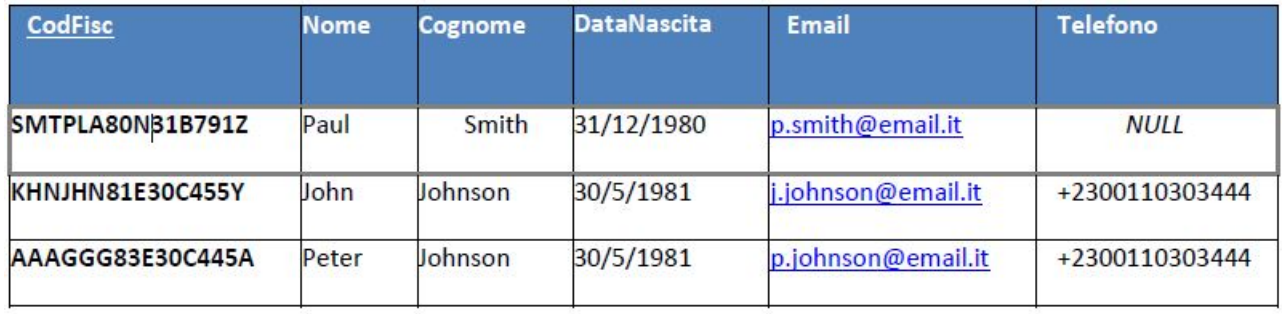

#### TABELLA CORSI

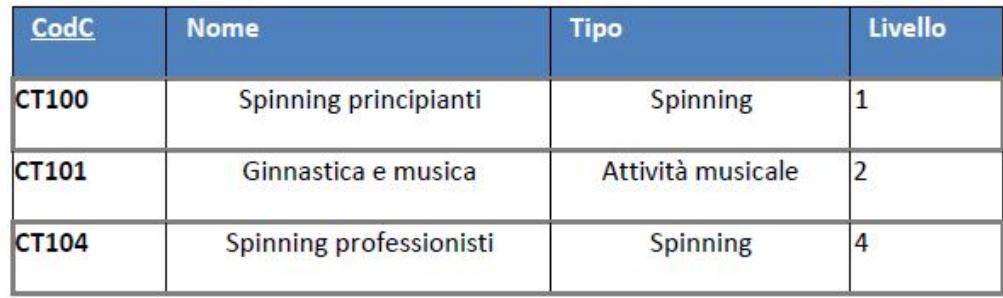

#### TABELLA PROGRAMMA

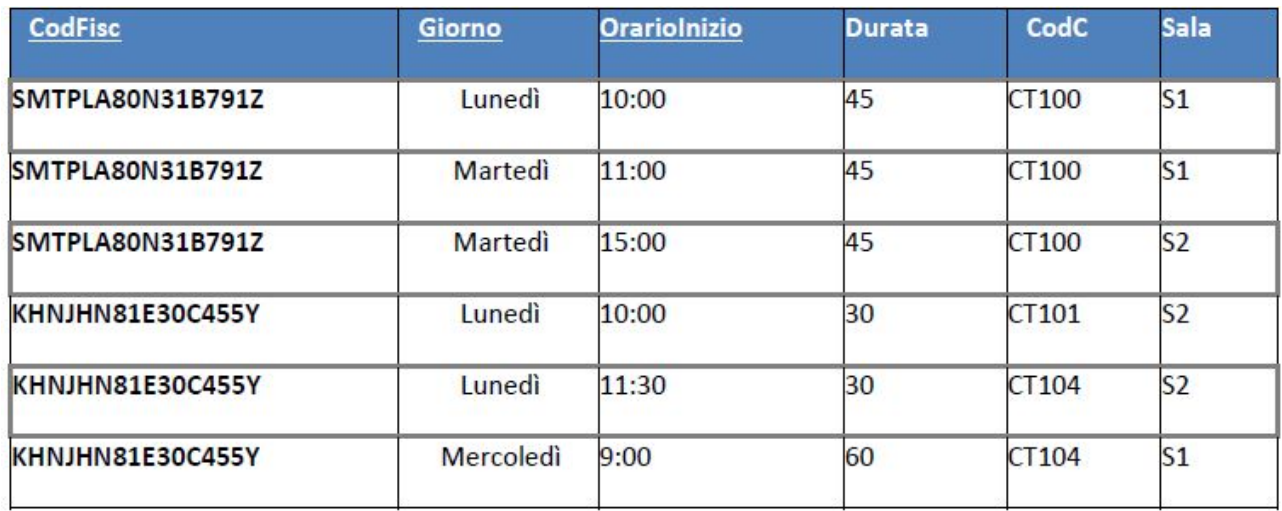

## **Pubblicare/caricare una pagina PHP in XAMPP**

Per pubblicare una pagina PHP tramite XAMPP è sufficiente caricare il file PHP nella cartella htdocs di XAMPP (la cartella htdocs si trova in C:\XAMPP\htdocs).

Una volta caricato il file PHP nella cartella htdocs questo sarà accessibile tramite il browser all'indirizzo locale http://localhost/nome\_file.php

## **1 Esercizi**

1. Realizzare un form con due caselle di testo dove viene richiesto di inserire il nome ed il cognome di un istruttore.

Visualizzare il contenuto inviato dal client tramite il form, mostrando la frase "*NOME COGNOME* è un istruttore" dove *NOME* e *COGNOME* corrispondono a quelli inseriti dall'utente.

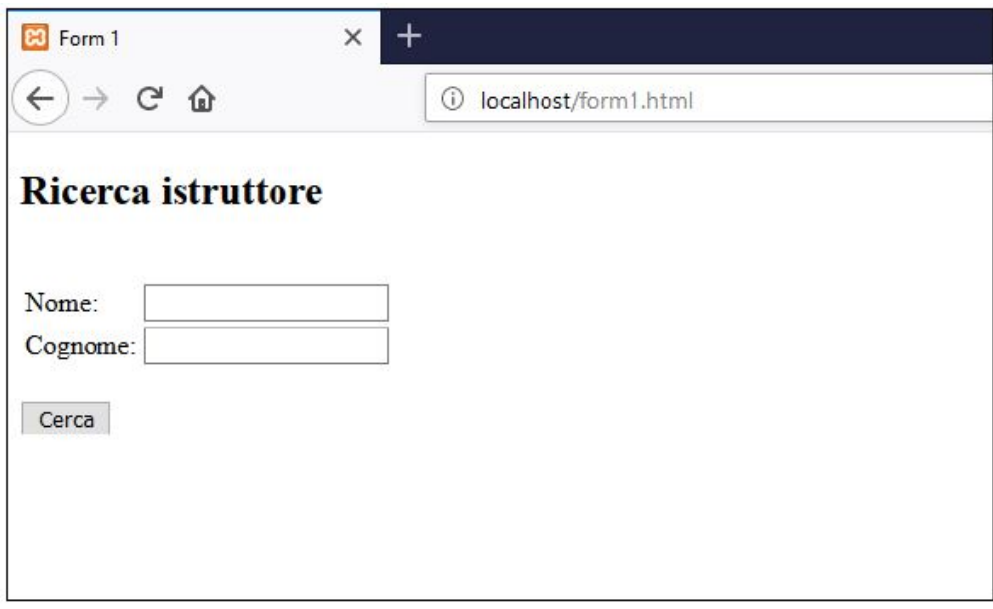

Figure 1: Esempio form richiesta 1

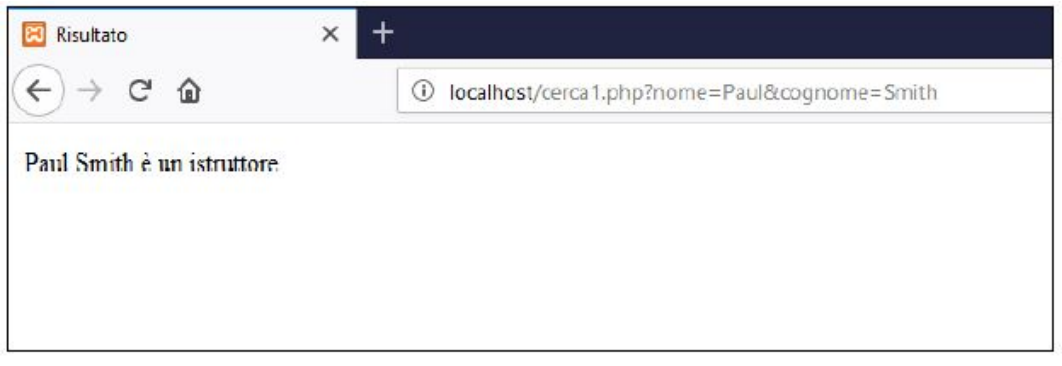

Figure 2: Esempio risultato richiesta 1

2. Realizzare un form con una casella di testo dove viene richiesto di inserire il codice di un corso.

Visualizzare tutte le informazioni contenute nella tabella CORSI relative a tale corso.

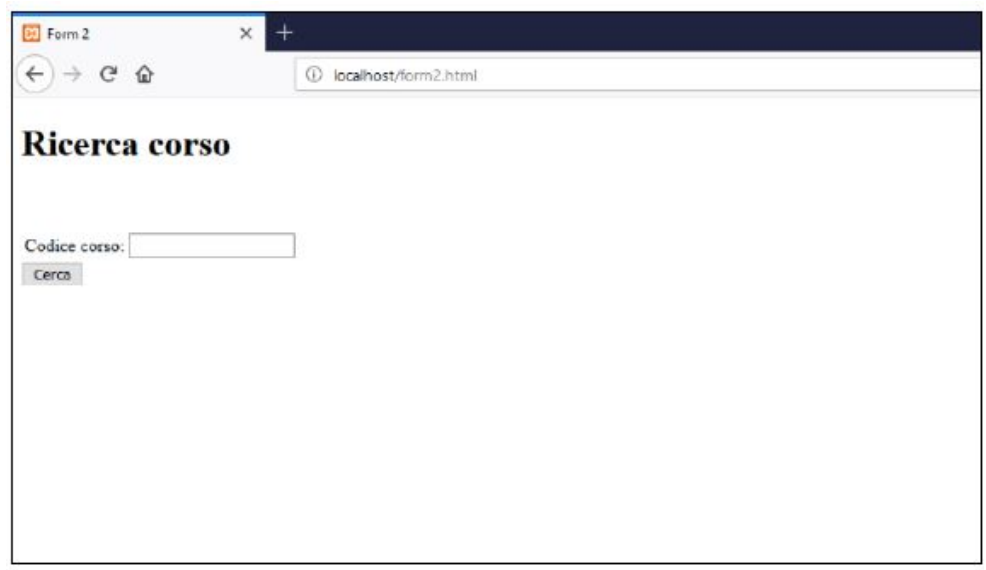

Figure 3: Esempio form richiesta 2

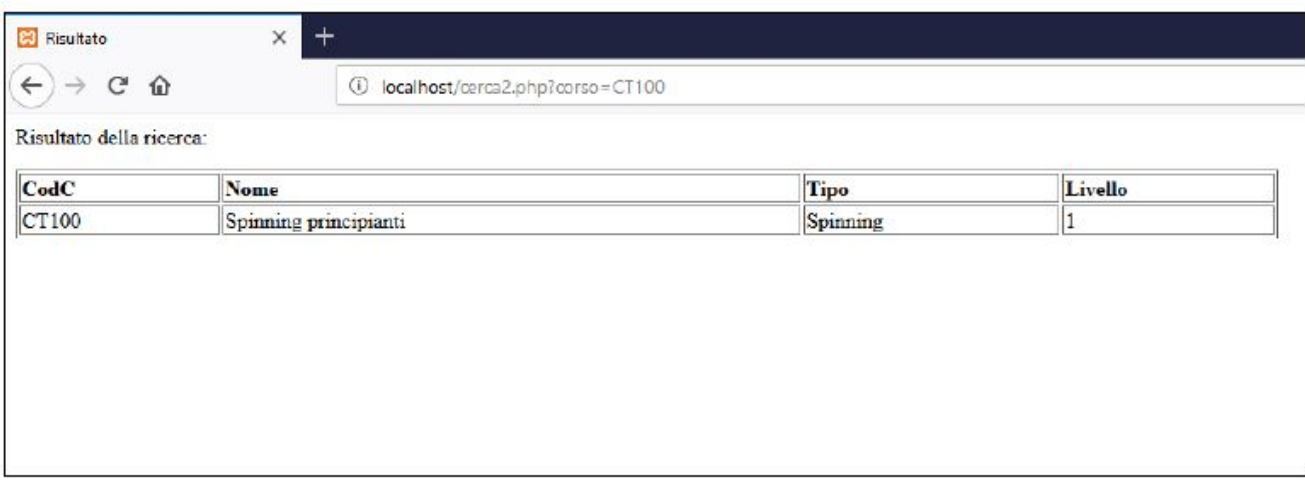

Figure 4: Esempio risultato richiesta 2

3. Realizzare un form con un menù a tendina per selezionare il codice di uno dei corsi disponibili nella base dati. Visualizzare tutte le informazioni contenute nella tabella CORSI relative a tale corso.

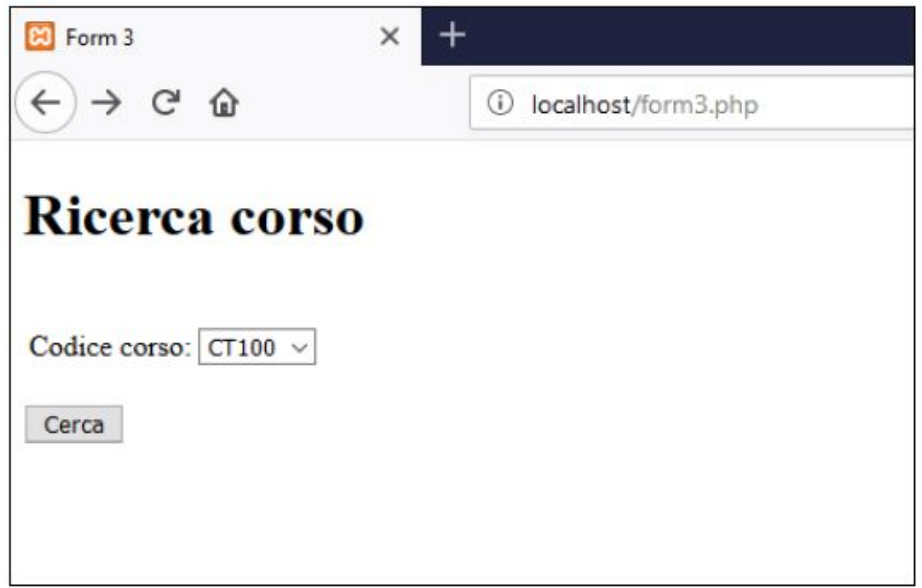

Figure 5: Esempio form richiesta 3

4. Realizzare un form per selezionare il cognome di un istruttore (da un menù a tendina generato dal contenuto della tabella del database) e un giorno (da un menù a tendina che contiene dei valori prefissati, indipendenti dal contenuto della base dati). Passare i dati selezionati ad una pagina php in grado di visualizzare tutte le attività tenute dall'istruttore nel giorno indicato. Per ogni attività visualizzare giorno, ora di inizio e di fine, nome, tipo e livello. Ordinare le attività in ordine crescente di livello e alfabetico di nome.

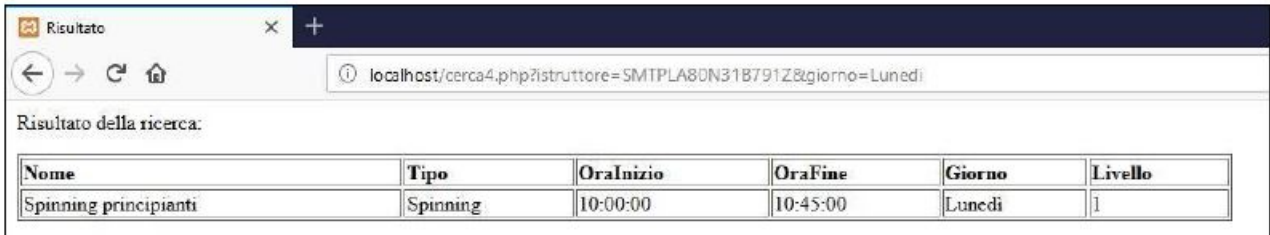

Figure 6: Esempio risultato richiesta 4

- 5. Creare un form che richiede tutti i dati necessari all'inserimento di un nuovo corso nella base dati. La pagina di risultato deve valutare il corretto inserimento dei dati da parte dell'utente verificando:
	- se sono stati inseriti tutti i campi;
	- se il corso inserito non è già presente;
	- se i tipi di dato non sono coerenti (ad esempio il livello alfanumerico anziché numerico).

Questi controlli sono da effettuare tramite l'utilizzo di funzioni apposite. Se l'inserimento termina correttamente, si deve visualizzare un messaggio di corretto inserimento, altri-menti si deve notificare l'errore, come mostrato nelle Figure [7](#page-7-0) e [8.](#page-7-1)

<span id="page-7-0"></span>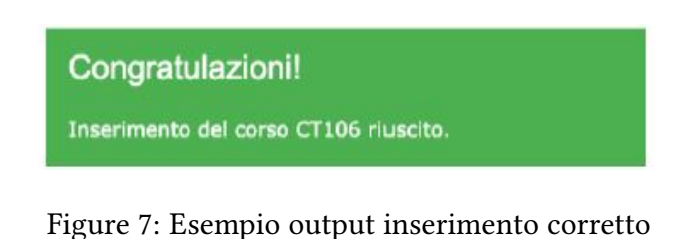

<span id="page-7-1"></span>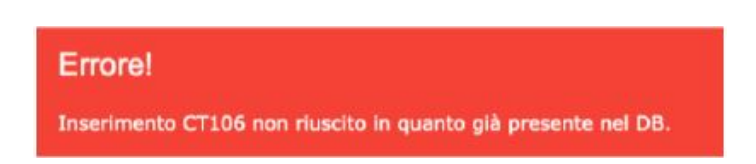

Figure 8: Esempio output inserimento errato

- 6. Creare un form che permetta di inserire la programmazione per uno dei corsi esistenti. Il form deve permettere di scegliere, tramite due menu a tendina, il codice fiscale dell'istruttore incaricato e il codice del corso per cui si sta inserendo la programmazione. I menu devono proporre gli istruttori e i corsi già presenti nella base dati. La pagina di risultato deve valutare il corretto inserimento dei dati da parte dell'utente verificando:
	- se sono stati inseriti tutti i campi;
	- se i tipi di dato non sono coerenti (ad esempio il giorno indicato non è uno dei giorni della settimana).
	- se si verificano problemi di compatibilità con le programmazioni già presenti. In particolare, verificare se, nel giorno e nell'ora indicate, la sala selezionata non è occupata e se l'istruttore selezionato non è occupato in un altro corso.

Questi controlli sono da effettuare tramite l'utilizzo di funzioni apposite. Se l'inserimento non va a buon fine, la pagina deve notificare l'errore.

# Inserisci Programmazione

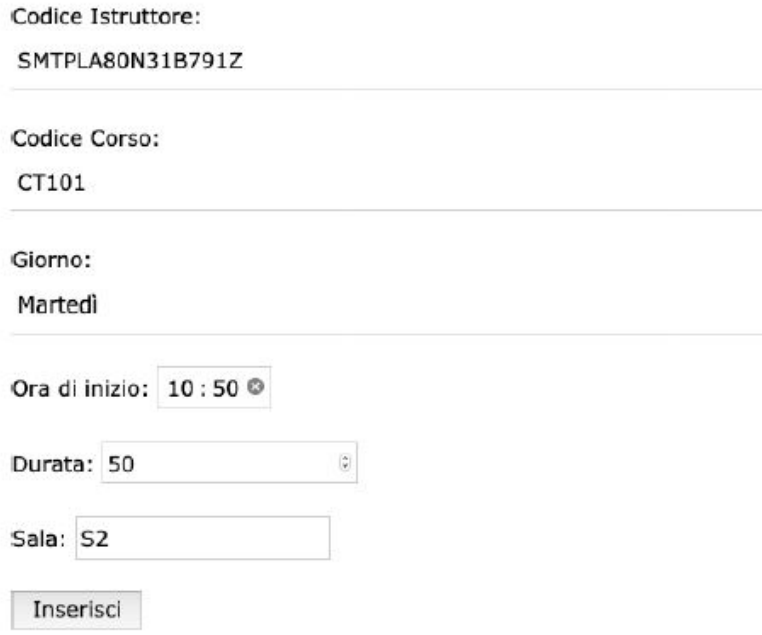

Figure 9: Esempio form per inserimento